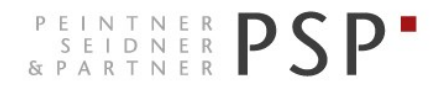

PEINTNER **PSP** WIRTSCHAFTS- UND UNTERNEHMENSBERATUNG, STEUER- UND ARBEITSRECHT SEIDNER **PARTNER**<br>
& PARTNER **PSP** CONSULENZA SOCIETARIA, AZIENDALE, TRIBUTARIA E DEL LAVORO<br>
CONSULTING SERVICES IN BUSINESS LAW, MANAGEMENT, CONSULTING SERVICES IN BUSINESS LAW, MANAGEMENT, TAXATION AND LABOUR LAW

# **Elektronische Rechnungen**

Anleitung zur Ausstellung der Ausgangsrechnungen ALLE FUNKTIONEN Portal Agyo

> Version 1.0 Stand 05.12.2018

PSP STP GmbH/Srl **www.psp-bz.it [info@psp-bz.it](mailto:info@psp-bz.it)** I-39100 Bozen/Bolzano (BZ) – Dr.-Streiter-Gasse 32 Via Dr. Streiter – T 0471 977 708 – F 0471 974 008 – bozen@psp-bz.it I-39042 Brixen/Bressanone (BZ) – Großer Graben 21 Bastioni Maggiori – T 0472 836 301 – F 0472 835 401 – brixen@psp-bz.it I-39043 Klausen/Chiusa (BZ) – Frag 24 Fraghes – T 0472 847 547 – F 0472 847 890 – klausen@psp-bz.it I-39049 Sterzing/Vipiteno (BZ) – Bahnhofstr. 9F Via Stazione – T 0472 766 090 – F 0472 767 350 – sterzing@psp-bz.it I-39054 Ritten/Renon (BZ) – Klobenstein/Dorfstraße 12 Collalbo/Via Paese – T 0471 356 170 – F 0471 358 542 – ritten@psp-bz.it

## **Einstieg**

Die Ausstellung bzw. Versendung der eingehenden Rechnung erfolgt über das Portal Agyo.

Das Portal funktioniert am besten mit Google Chrome oder Internet Explorer ab Version 11.

Auf der Homepage [www.psp-bz.it](http://www.psp-bz.it/) auf den Link "Agyo" klicken

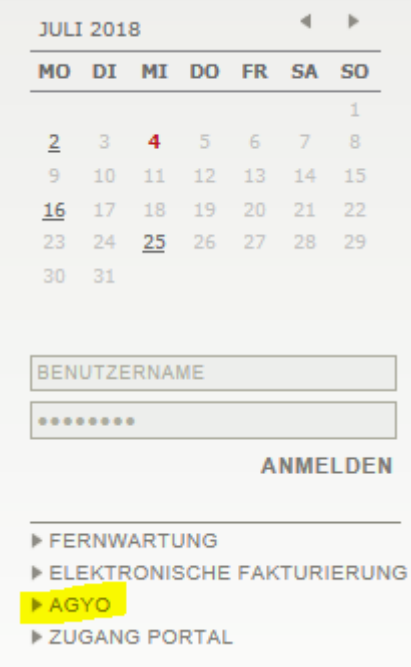

(alternativ kann der Link [http://www.agyo.io](http://www.agyo.io/) eingegeben werden)

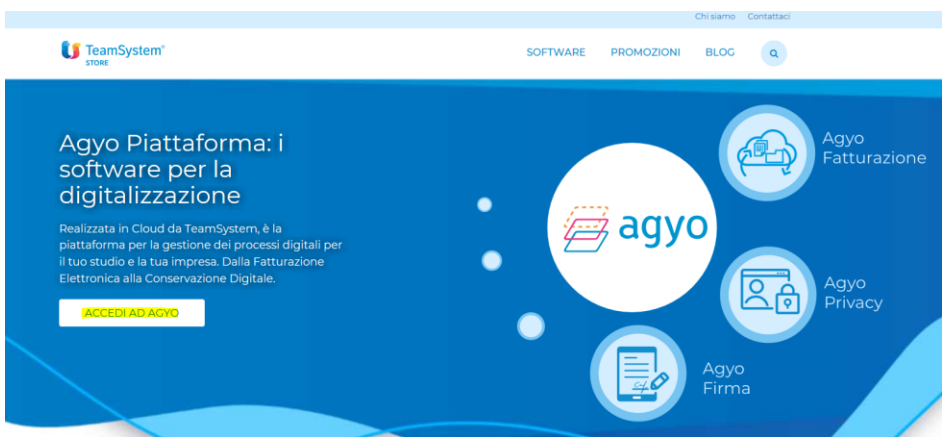

Klicken Sie auf "Accedi ad Agyo"

Eingabe des Benutzernamens (E-Mail-Adresse) und Passwort, welches Sie bei der Registrierung ausgewählt haben oder welches Ihnen von PSP mitgeteilt wurde.

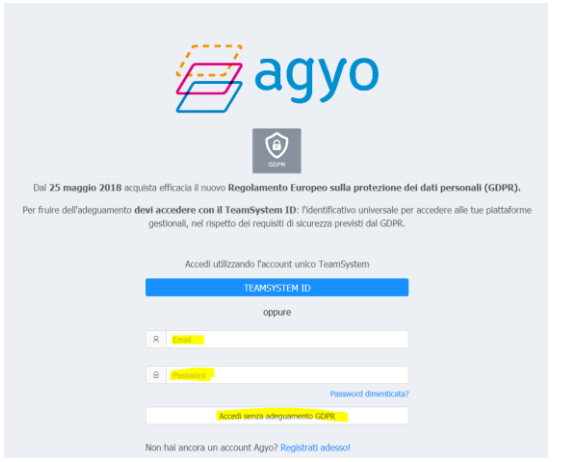

Klicken Sie auf "Accedi senza adeguamento GDPR" Bestätigen Sie das anschließende Fenster mit "Continua"

Klicken Sie auf der Startseite bei Fatturazione auf "Accedi".

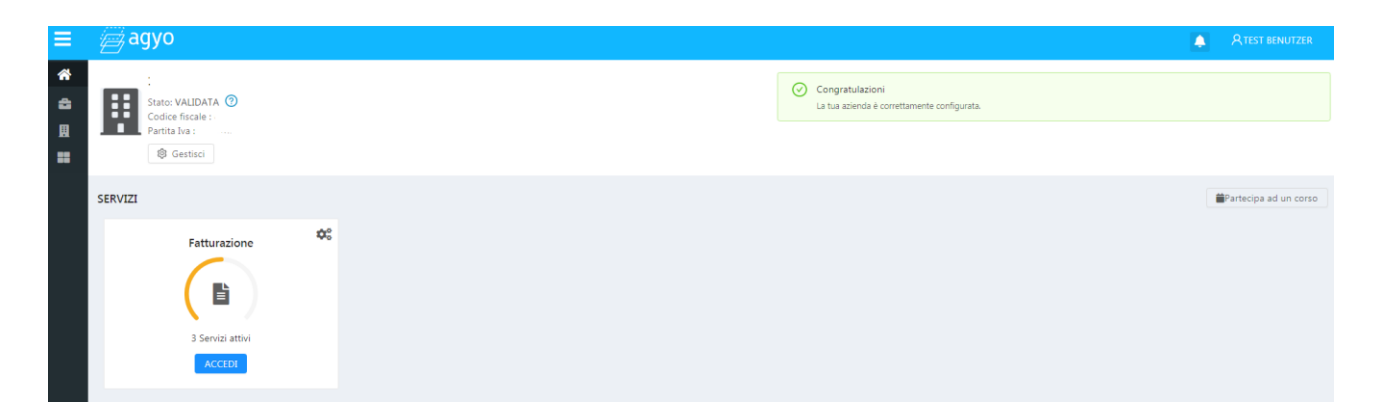

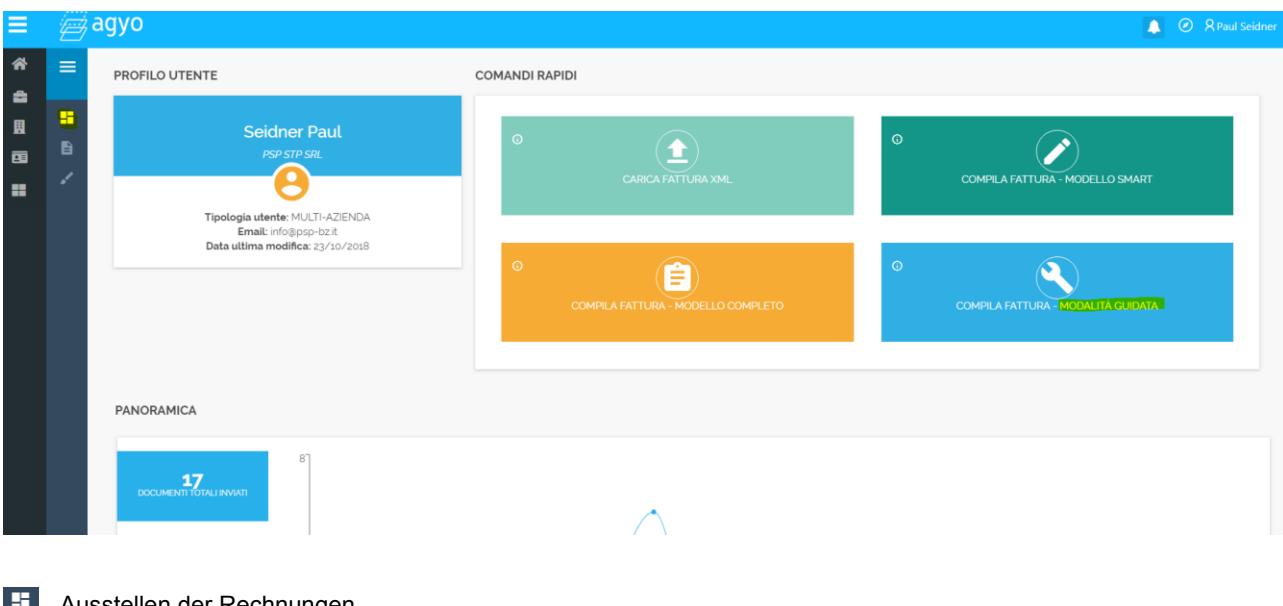

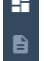

Ausstellen der Rechnungen

- Versendete und empfangene Rechnungen einsehen
- Entwürfe

## **Compila fattura – Modalità Guidata**

Damit lassen sich komplexere Rechnungen erstellen. Es können alle Felder der elektronischen Fakturierung bearbeitet werden.

Links werden alle Punkte aufgeführt, die man abarbeiten muss.

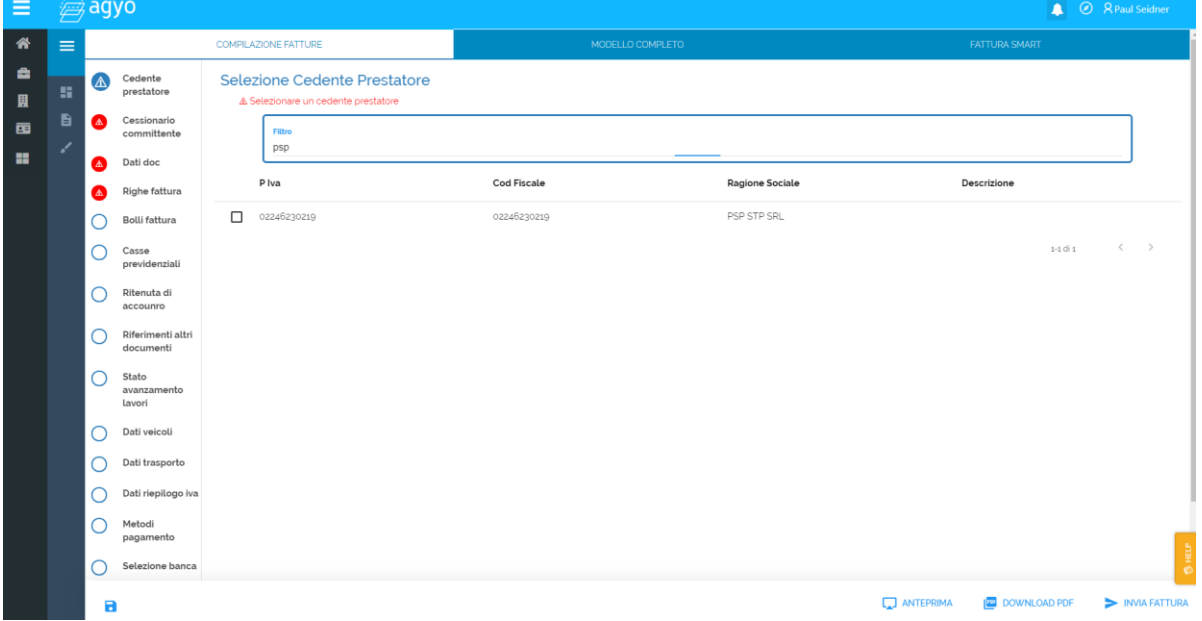

## **1. Auswahl Absender (cedente prestatore)**

Bei Cedente prestatore wählt man das eigene Unternehmen aus und setzt einen Hacken im dazugehörenden Feld.

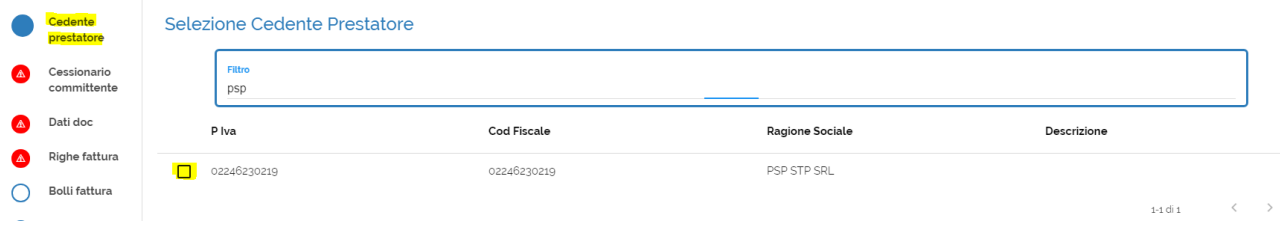

Automatisch kommt man zum nächsten Schritt.

## **2. Auswahl Empfänger der Rechnung (cessionario committente)**

Für Rechnungen an Unternehmen oder Private wählen sie "Azienda via SDI" aus.

Geben Sie hier die Anagrafischen Daten des Kunden ein

Kunde mit Empfänger-Kodex: tragen sie diesen bei codice destinatario ein

Kunde mit PEC-Adresse: tragen sie bei codice destinatario 0000000 ein und es aktiviert sich das Feld für die PEC-Adresse

Privatkunde: tragen sie bei codice destinatario 0000000 ein, das Feld PEC-Adresse bleibt leer.

Kunde aus dem Ausland: tragen sie bei codice destinatario XXXXXXX

Selezione destinatario

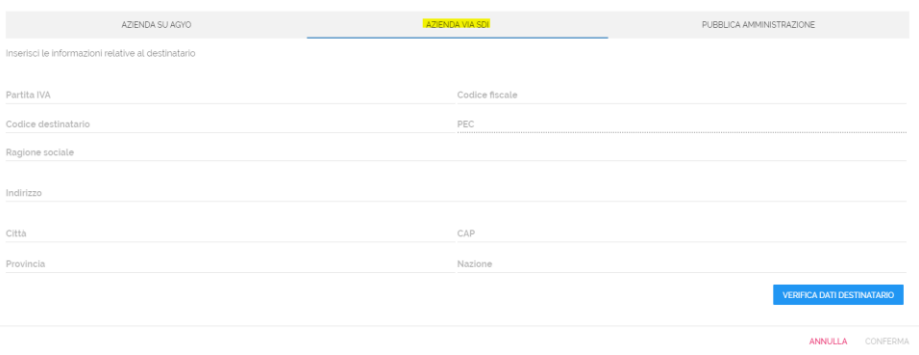

## Für Rechnungen an öffentliche Verwaltungen wählen Sie "pubblica amministrazione" aus.

Sie können den Kunden über den Namen oder seinen Empfänger-Kodex suchen – ricerca pubblica amministrazione. Selezione Cessionario Committente

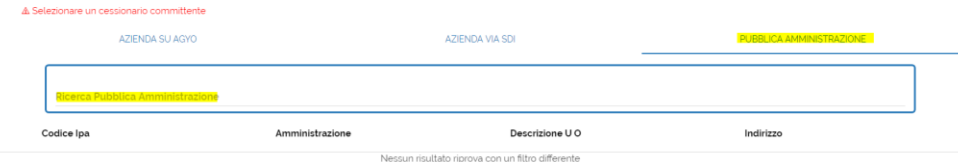

## **3. Rechnungsdaten (Dati doc)**

Geben Sie Art, Nummer und Datum ein.

Bestätigen Sie die Eingaben mit CONFERMA. Dies ist unbedingt erforderlich, da die Daten sonst nicht gespeichert werden.

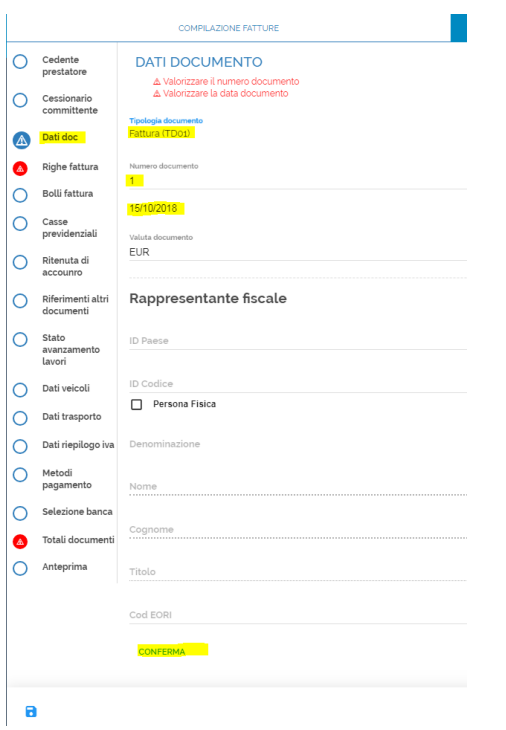

Tipologia documento: Fattura (Rechnung), Nota di credito (Gutschrift), Parcella (Honorarnote) oder Autofattura Numero documento: fortlaufende Rechnungsnummer

Data documento: Rechnungsdatum

## **4. Rechnungszeilen (righe fattura)**

Geben Sie die Produkte oder Dienstleistungen über das Feld "aggiungi nuova riga" ein.

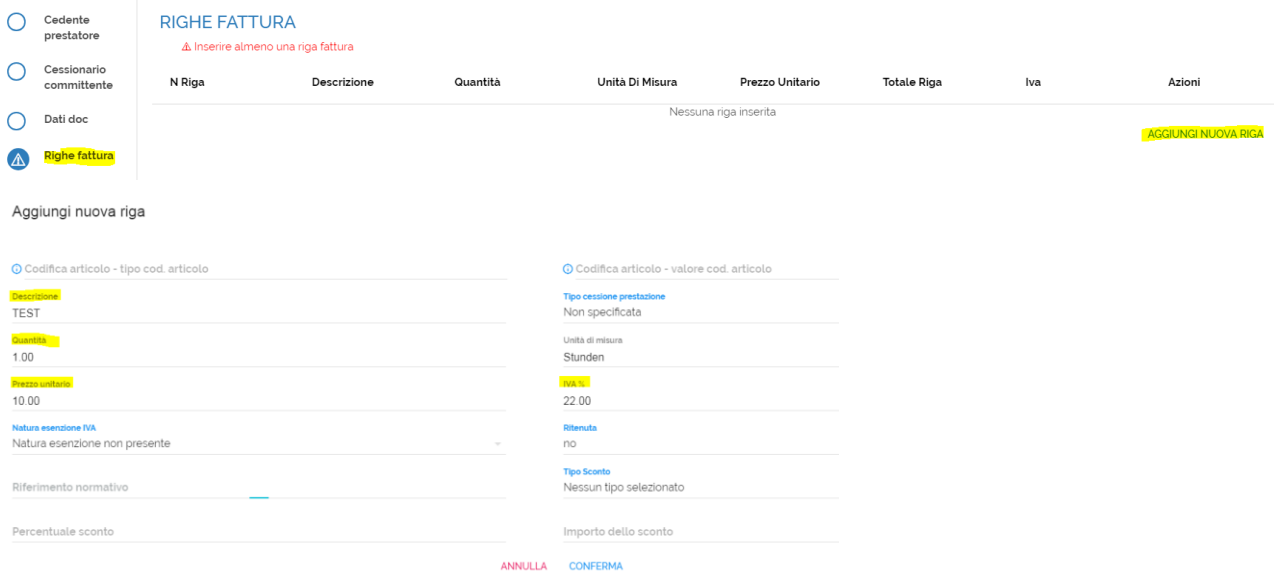

Descrizione: Beschreibung - Pflichtfeld

Qta: Menge (**Kommastellen mit . trennen**) - Pflichtfeld

Prezzo Unit.: Einheitspreis (**Kommastellen mit . trennen**) – Pflichtfeld

IVA%: MwSt.-Satz - Pflichtfeld

Ist der MwSt.-Satz 0%, so muss man bei "natura esenzione IVA", den Grund für die fehlende MwSt. angeben. Im Feld "riferimento normativo" ist der Gesetzestext für die MwSt.-Befreiung anzugeben.

Unterliegt der Eintrag dem Steuereinbehalt, so ist beim Feld "ritenuta" SI auszuwählen.

## **5. Stempelmarke (bolli fattura)**

Muss auf Ihre Rechnungen eine Stempelmarke angebracht werden, so können Sie dies in diesem Feld angeben.

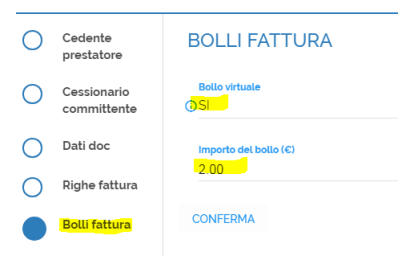

Wählen Sie dazu beim Feld "Bollo Virtuale" SI aus und tragen Sie beim Feld "Importo Bollo" den Betrag ein. Mit CONFERMA wird die Auswahl bestätigt.

Die Zahlung der Stempelmarken erfolgt über F24 innerhalb 30. April des darauffolgenden Jahres. Hier können wir Ihnen behilflich sein.

## **NB!**

Soll die Stempelmarke dem Kunden weiterverrechnet werden, so muss eine eigene Fakturierungszeile (Punkt 4) eingegeben werden.

## **6. Pensionskasse (casse previdenziali)**

Sollte bei Ihrer Rechnung ein Pensionsbeitrag zu berechnen sein, geben Sie dies unter diesem Punkt an.

Klicken Sie dazu auf "aggiungi nuova riga"

Aggiungi nuova riga

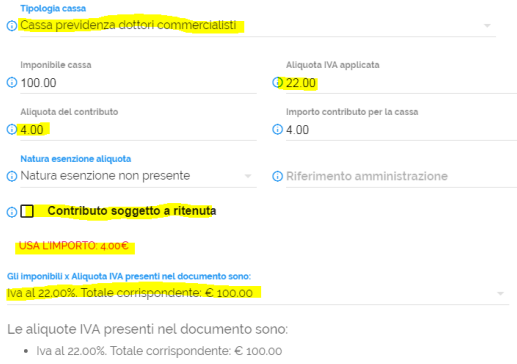

ANNULLA CONFERMA

Wählen Sie bei "tipologia cassa" ihre Pensionskasse aus. Sie können ganz unten bei "gli imponibili x aliquota IVA presenti nel documento sono:" den Eintrag auswählen und die Daten der Rechnungszeilen werden übernommen. Geben Sie bei bei "aliquota del contributo" den Pensionsbeitrag in % an und klicken ansschließend auf "usa l'Importo XXX". Die Daten werden so automatisch eingetragen. Falls der Pensionsbeitrag auch dem Steuereinbehalt unterliegt, akivieren Sie das Feld "contributo soggetto a ritenuta" Mit CONFERMA wird der Eintrag gespeichert.

## **7. Steuereinbehalt (Ritenuta di accounto)**

Unterliegen Ihre Rechnungen dem Steuereinbehalt so ist dieses Feld auszufüllen.

Wählen sie zuerst bei "tipologia ritenuta" aus, ob es in Ihrem Fall um eine natürliche Persone (persone fisiche) oder eine juristische Person (persone giuridiche) handelt.

Klicken Sie anschließend auf die Felder "applica il valore consigliato" und "applica il valore suggerito". Wenn Sie bei der Eingabe der Rechnungszeile und der Stempelsteuer die Felder zum Steuereinbehalt korrekt ausgefüllt haben, wird damit der Betrag automatisch berechnet und übernommen.

Wählen sie noch den Grund für die Angabe im Modell 770 aus (causale del pagamento)

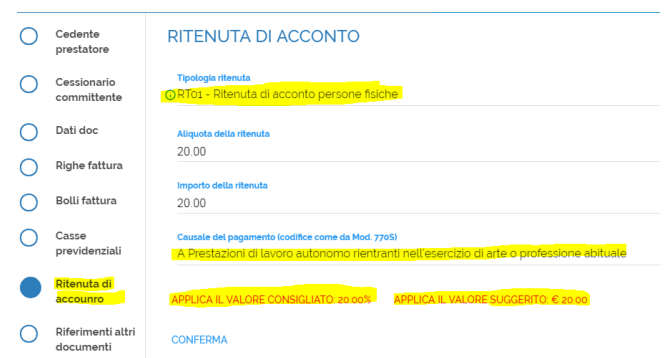

Mit CONFERMA wird der Eintrag gespeichert.

## **8. Angabe zusätzlicher Daten wie CIG und CUP (riferimento altri documenti)**

In diesem Bereich geben Sie die Daten zum Auftrag inkl. CIG und/oder CUP-Kodex an. Klicken Sie dafür bei "Riferimenti altri documenti" auf AGGIUNGI.

Dieses Feld ist bei öffentlichen Aufträgen immer auszufüllen, da CIG/CUP-Kodex angegeben werden müssen, damit die Rechnung akzeptiert wird.

Sie können auswählen, ob es sich um ein Vertrag (contratto), eine Konvention (convenzione), ein Lieferschein (DDT), eine verbundene Rechnung (fattura collegata), ein Auftrag (ordine) oder ein Empfang (ricezione) handelt.

Normalerweise wählt man hier zwischen Lieferschein oder Auftrag.

RIFERIMENTI ALTRI DOCUMENTI

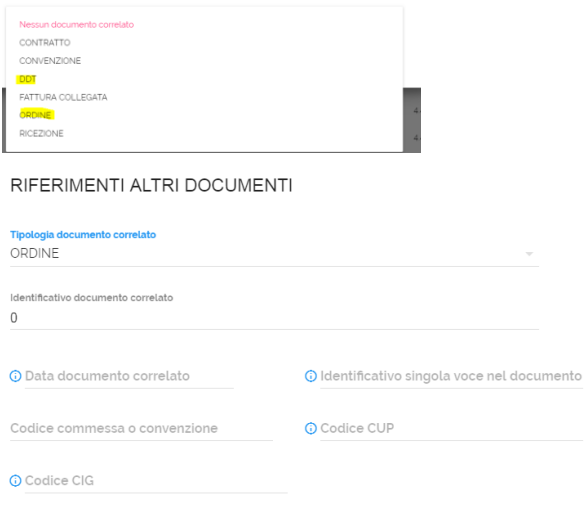

ANNULLA CONFERMA

Das Feld "Identificativo documento correlato" muss zwingend ausgefüllt werden. Haben Sie keine Auftragsnummer,

genügt die Eingabe eines beliebigen Zeichens. Zwingend auszufüllen sind dann entweder der CIG-Kodex oder der CUP-Kodex bzw. beide.

Mit CONFERMA wird die Auswahl bestätigt und das Fenster geschlossen.

## **9. Baufortschritt (stato avanzamento lavori)**

Dieses Feld wird hauptsächlich bei der Abrechnung von Baufortschritten gegenüber der öffentlichen Verwaltung verwendet und gibt an, um welchen Baufortschritt es sich handelt.

## **10. Verkauf von Fahrzeugen (dati veicoli)**

Werden Fahrzeuge verkauft, so ist in diesem Bereich das Datum der Immatrikulierung oder Eintragung und der KM-Stand anzugeben.

## **11. Informationen zum Transport (dati trasporto)**

Hier können Sie den Frächter und Informationen zur Stückzahl, Menge, Gewicht, Zeitpunkt der Lieferung oder zur Rücknahme angeben.

## **12. Zusammenfassung MwSt. (dati riepilogo iva)**

Hier werden die Beträge der Rechnung zusammengefasst und in diesem Feld gibt man die Daten zur MwSt.- Abrechnung gegenüber öffentlichen Verwaltungen an.

Für Rechnungen an Unternehmen und Privatpersonen ist hier keine Einstellung vorzunehmen. Es genügt, dass Sie kontrollieren ob die Daten korrekt sind.

Klicken Sie im Falle von Rechnungen an öffentliche Verwaltungen auf das blaue Symbol mit dem Stift /

## **DATI DI RIEPILOGO E ESIGIBILITÀ IVA**

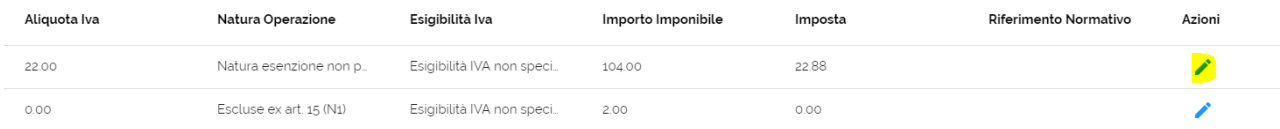

Es öffnet sich ein Fenster, wo sie bei "Esigibilità IVA" auswählen können, ob die MwSt. bei Ausstellung (IVA a esigibilità immediata) oder bei Zahlung (IVA a esigibilità differita) abgerechnet werden soll. Diese Möglichkeit steht nur Freiberuflern zur Verfügung. Unternehmen müssen gegenüber der öffentlichen Verwaltung "Scissione pagamenti" eingeben.

#### Modifica dettaglio esigibilità iva e dati di riepilogo

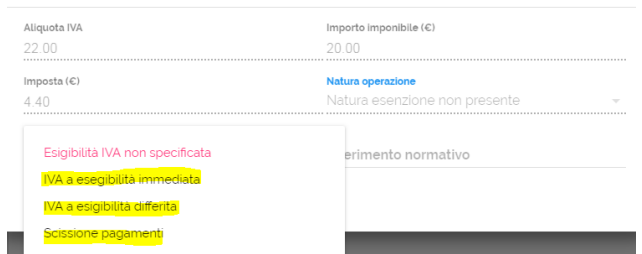

## **13. Zahlungsbedingungen (metodi pagamento)**

Dieses Feld sollte immer ausgefüllt werden. Klicken Sie auf "scegli un metodo di pagamento"

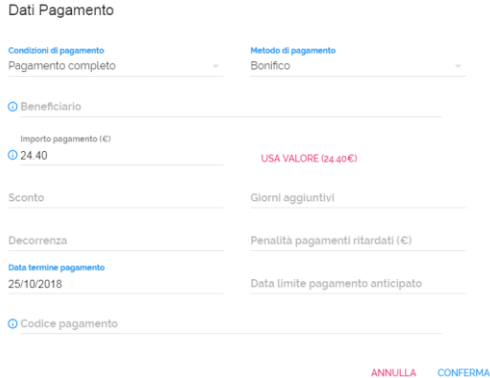

Geben Sie bei "condizioni di pagamento" an, ob es sich um eine Anzahlung (Anticipo), Ratenzahlung (Pagamento a rate) oder einer Gesamtzahlung (Pagamento completo) handelt.

Bei "Metodo di pagamento" gibt man in der Regel Überweisung an (Bonifico), man kann aber auch andere Zahlungsformen auswählen (z.B. Sepa, Kassenzahlung usw.)

Bei "Importo pagamento (€)" gibt man den Zahlungsbetrag an. Aufgrund der eingegebenen Daten wird auf der rechten Seite ein Betrag in Rot vorgeschlagen. Wenn Sie darauf klicken, wird dieser Betrag übernommen.

Importo pagamento (€) **324.40** 

Geben Sie noch das Zahlungsziel bei "Data termine pagamento" an. Alle anderen Felder sind fakultativ.

#### **14. Bankdaten (selezione banca)**

Hier geben Sie Ihre Bankverbindung (IBAN) und BIC an. Es sind beide fakultative Felder, wir raten Ihnen jedoch zumindest den IBAN einzutragen

Selezione Banca

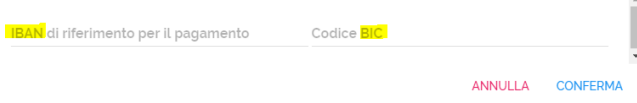

## **15. Zusammenfassung (totali documenti)**

Hier sehen Sie die Gesamtsummen nochmals aufgelistet. Klicken Sie auf "applica i valori calcolati" und kontrollieren Sie die Summen.

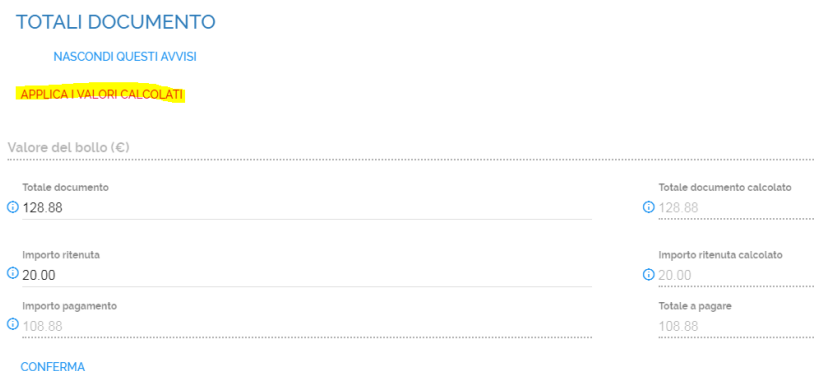

Stimmen die Summen überein, können Sie mit CONFERMA den Eintrag speichern.

Stimmt eine Zahl nicht, kontrollieren Sie nochmals die Rechnungszeilen, Pensionskasse, Stempelmarke,

Steuereinbehalt, MwSt.-Zusammenfassung oder die Zahlungsbedingungen.

## **16. Vorschau (Anteprima)**

In diesem Bereich sehen sie die gesamte Rechnung, wie sie vom System verschickt wird.

#### **17. Anlagen (allegati)**

Um der Rechnung eine Anlage beizufügen, klicken Sie im oberen Fensterbereich auf MODELLO COMPLETO

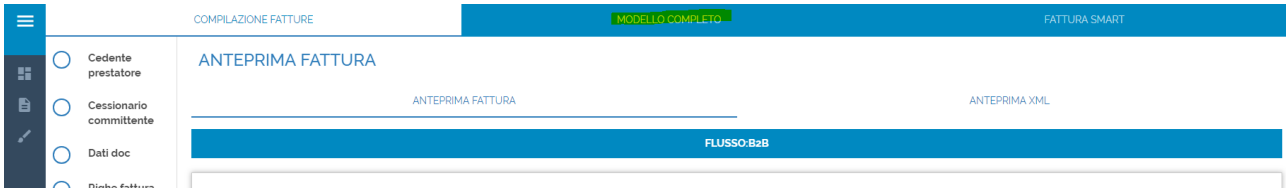

Als Punkt 2.5 Allegati finden Sie den Eintrag zu den Anlagen

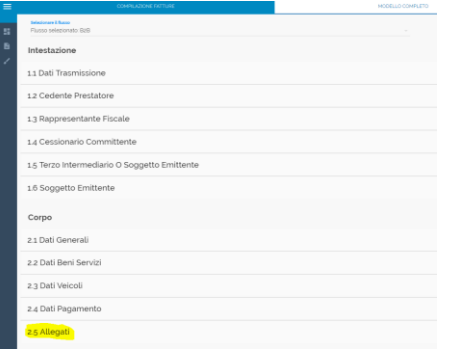

Hier können Sie eine Anlage hochladen, die mit der Rechnung mitgeschickt wird (z.B. Lieferscheine, Auftragsbestätigungen usw.). Die Größe der Anlage darf 5 MB nicht überschreiten.

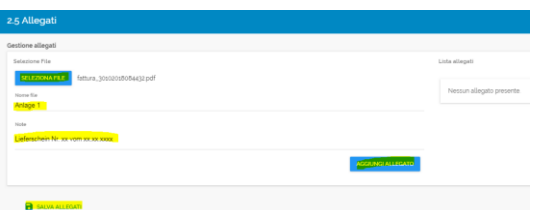

Klicken Sie auf SELEZIONA FILE und wählen Sie die Datei auf ihrem PC aus. Sie können bei den Feldern "Nome file" und "Note" weitere Informationen zum Anhang eingeben. Mit AGGIUNGI ALLEGATO wird der Anhang hochgeladen. Jetzt können Sie eine zweite Anlage mit demselben Vorgang hochladen. Mit SALVA ALLEGATI speichern Sie die Eingabe.

Klicken Sie anschließend im oberen Fensterbereich wieder auf COMPILAZIONE FATTURE um zur Rechnung zurückzugelangen.

## **18. Versand und Speicherung der Rechnung**

 $\blacksquare$ 

Im unteren Bereich des Bildschirms wird folgende Zeile angezeigt

- $\blacksquare$ Die Rechnung kann gespeichert werden und später verschickt werden. Sie befindet sich unter den Entwürfen, das Symbol des Pinsels auf der linken Seite
- $\Box$  ANTEPRIMA Die Rechnung kann in der XML-Darstellung nochmals angesehen werden
- Die Rechnung kann als PDF, aber in der XML-Darstellung gespeichert werden **IS DOWNLOAD PDF**
- Die Rechnung wird verschickt und kann ab diesem Zeitpunkt nicht mehr geändert werdenINVIA FATTURA

**PE DOWNLOAD PDF** INVIA FATTURA

 $\Box$  ANTEPRIMA

## **Ausgestellte Rechnungen einsehen**

Um die ausgestellten Rechnungen aufzurufen, klickt man links auf das Symbol Dokument Klicken Sie auf Inviate. Hier werden alle versendeten Rechnungen aufgelistet.

Kontrollieren Sie immer den Status der Rechnung, dass sie nicht abgelehnt wurde (scartata)

Sie können auf das Symbol rechts von jeder Rechnung klicken, um die Rechnung anzuzeigen, zu speichern oder zu drucken.

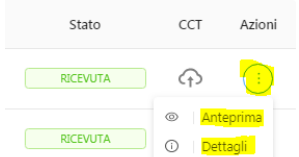

Anteprima: Rechnung wird angezeigt Dettagli: Anlagen und sonstige Informationen werden angezeigt

## Anteprima

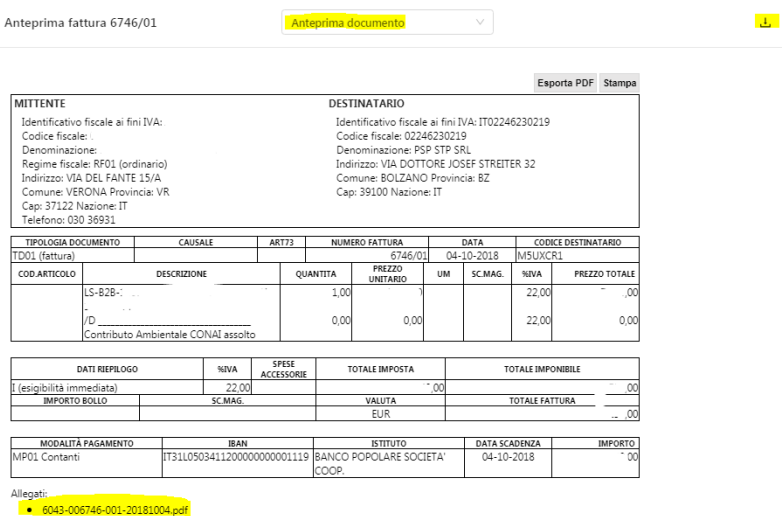

Mit "Esporta PDF" kann die Rechnung gespeichert werden, mit "Stampa" kann sie gedruckt werden.

Bei "Anteprima documento" können Sie auswählen, wie die Rechnung dargestellt werden soll:

Anteprima Documento: oben angeführte Layout

Anteprima Agenzia delle Entrate: Layout nach den Richtlinien der Agentur der Einnahmen

Anteprima XML: Layout im reinen XML-Format

Unten links sind evtl. Anlagen angeführt, die über "Dettagli" heruntergeladen werden können.

## Dettagli

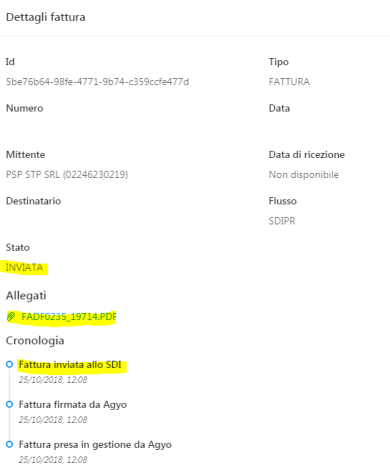

Bei Dettagli kann man die Anlagen herunterladen und kontrollieren, wann die Rechnung verschickt wurde.